## **MCPA Acadis Online Portal**

The following instructions will provide a guide on how access, log in, browse, and maneuver through the Acadis Online Portal.

- 1. Open an internet browser and go to [https://mcpa.acadisonline.com](https://mcpa.acadisonline.com/) (Can also be found through [https://www.monmouthcountypoliceacademy.com](https://www.monmouthcountypoliceacademy.com/) and selecting **In-Service Training**.)
- 2. This will bring you to Acadis online Portal home page. One the left-hand side you can enter your email and password to log into the portal.

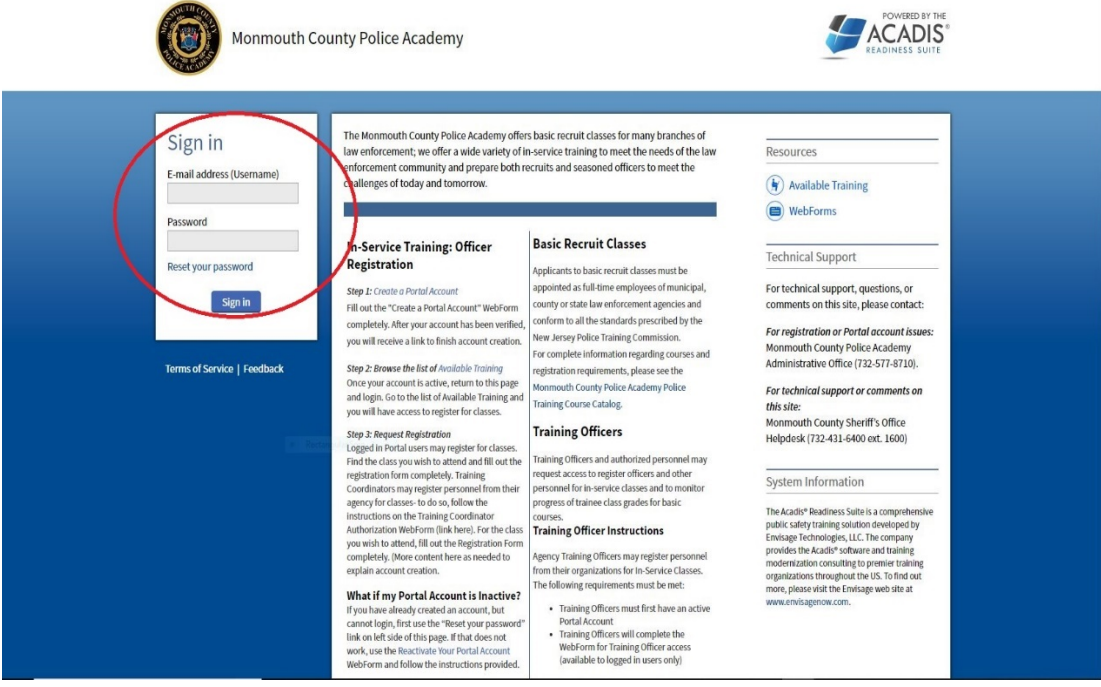

3. Upon log in it will bring you to your **Dashboard**. This will display all the personal information and trainings for the current user. In the top right corner, you can click **Manage Profile** where all information that is incorrect or changed can be modified.

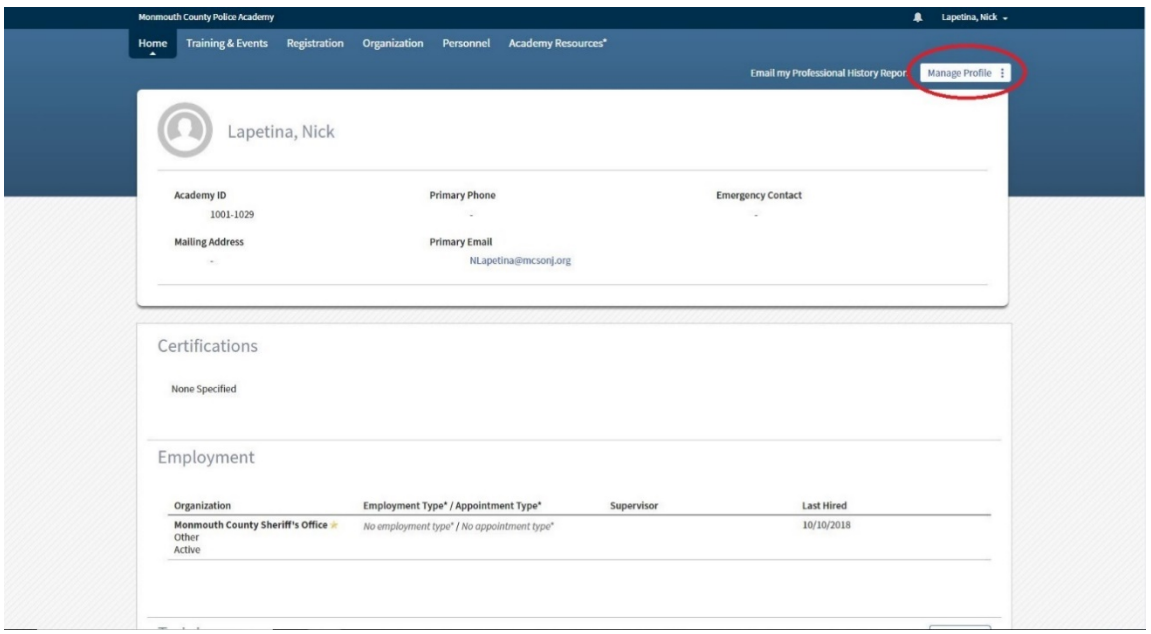

4. When selecting the **Organization** tab and select **View or Update Organizational** profile and you can update the organization's information. Select **Manage Profile** and choose the information that needs to be changed.

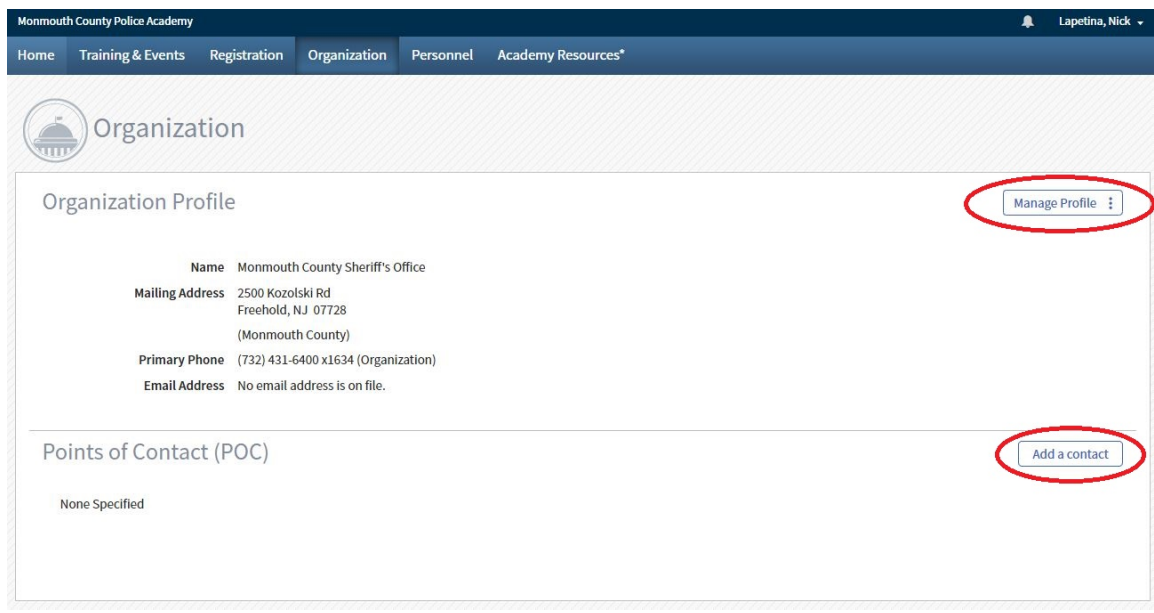

5. Under the **Personnel Tab** you can see a list of the Personnel in your organization. You can change an employees Title/Rank by selecting the three dots,  $\boxed{\pm}$ , and choosing **Update Employment**.

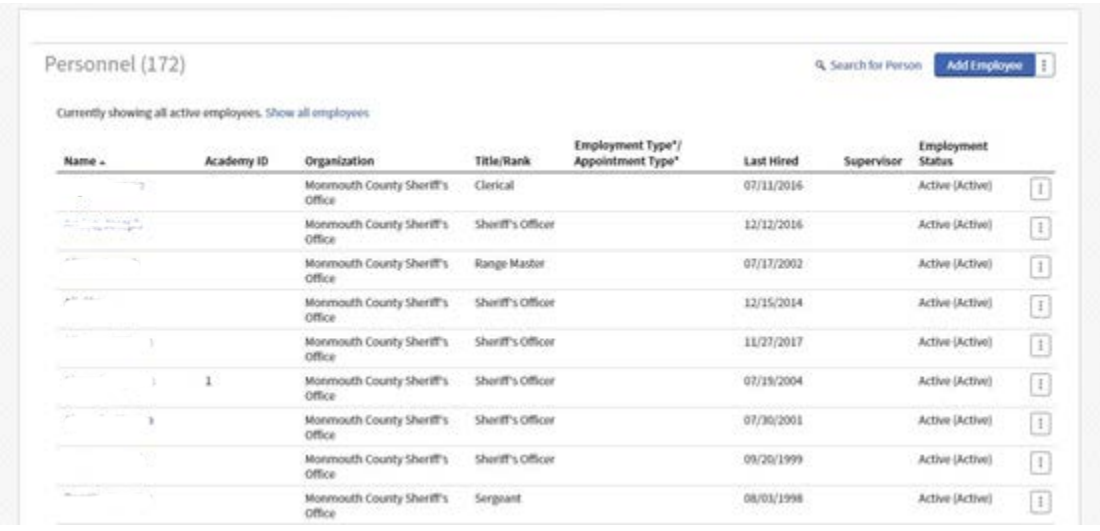

Also found under the personnel tab is **Check Personnel Training Hours**. There is where Acadis breaks down each person's training hours for individual classes.

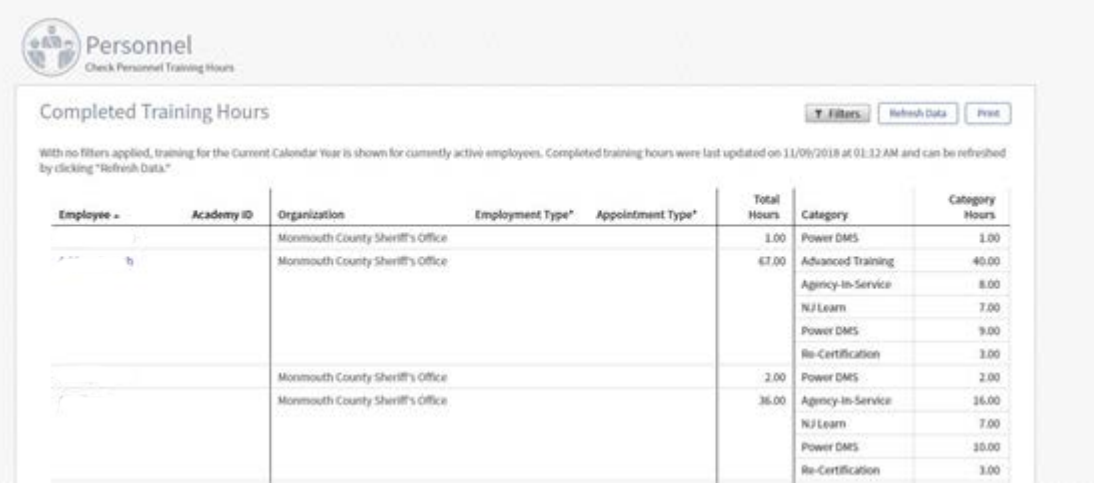

6. Next, here is **Training & Events**. If you select **Browse or Sign up for Training**, it will bring you to list of all the trainings that are available at that time.

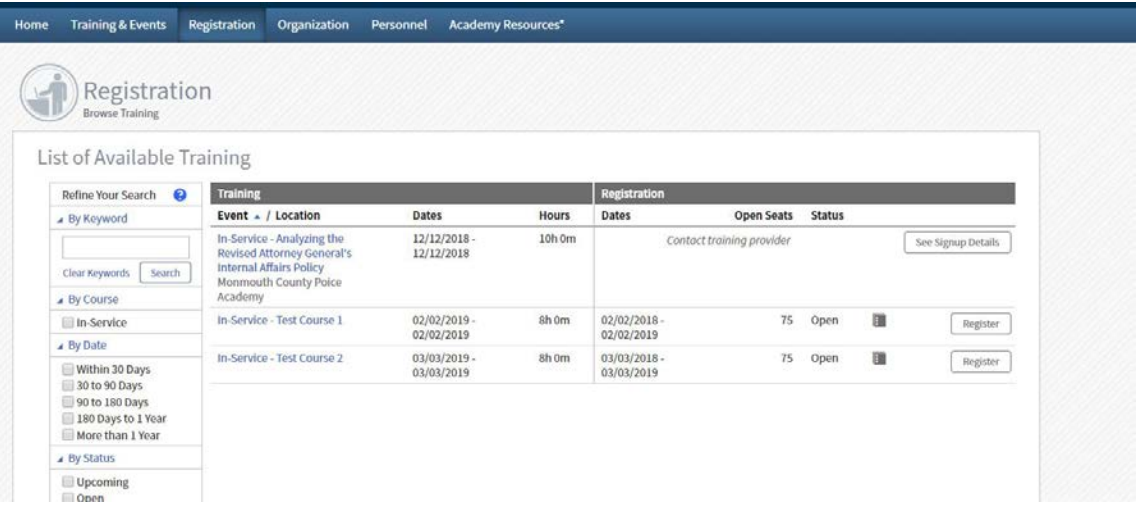

To register for a class, **download applications/documents** and view a description or costs of a class just select the name of the class. At the bottom right hand corner select **Request Enrollment** to enroll an officer or recruit to the class.

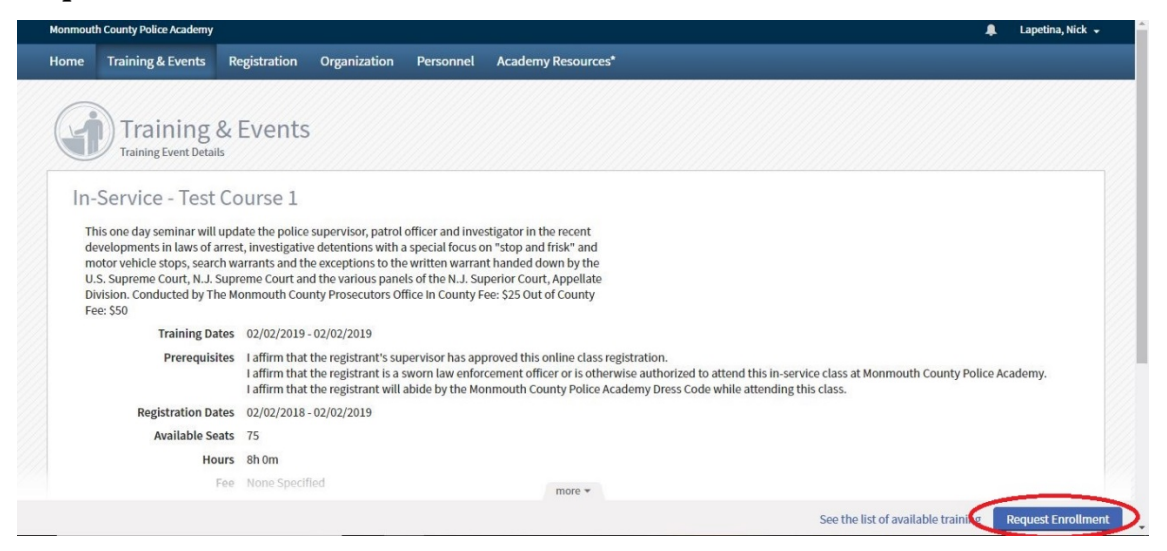

Then search for and select the employee who will be taking the class, fill out any additional information required, and press **Submit** to complete the registration.

7. Lastly, there is the **Academy Resources** page. If you select **Complete a WebForm,** it brings you to a list of all web forms available. Select **Additional Documentation for** 

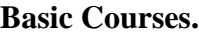

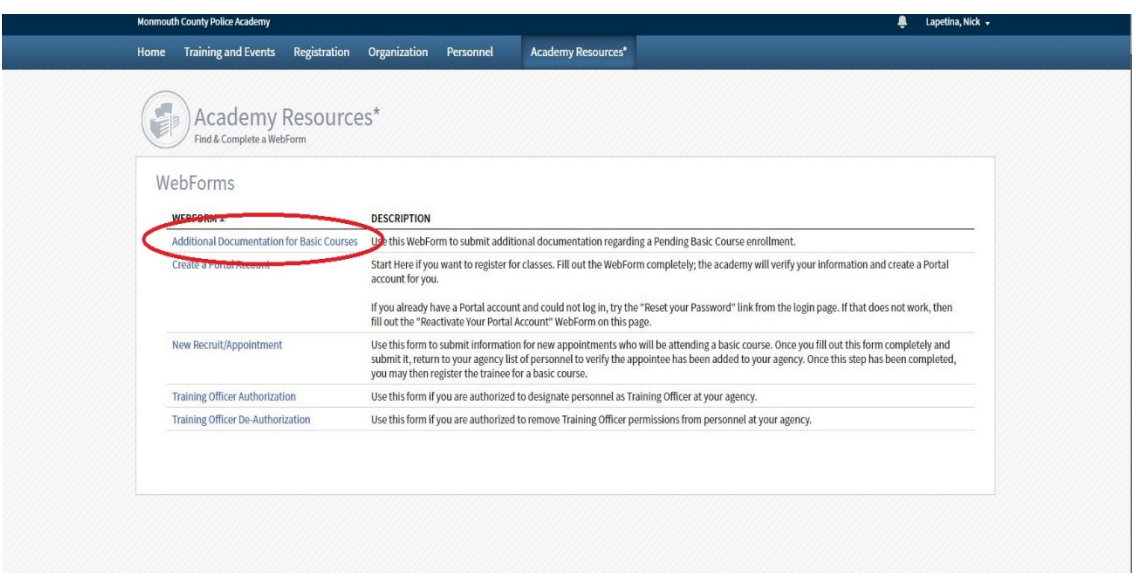

Fill out the appropriate information for the applicant and class you are uploading for. To attach a photo, select the upload button as shown below:

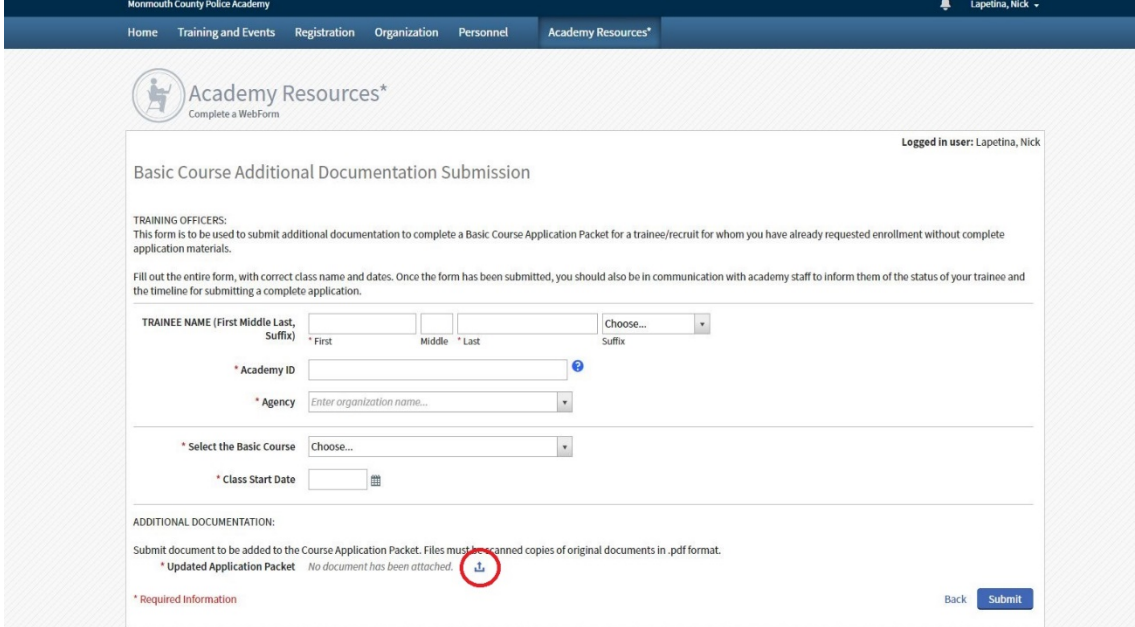

Choose the document that you want to upload and select **Upload.** Once back to the previous screen select **Submit** and the document has been uploaded correctly.

## **Creating a Portal Account**

An acadis portal account is needed for officers to register for In-Service classes and for new officers taking basic courses (SLEO I, SLEO II, BCPO, BCCCO)

- 1. Open an internet browser and go to [https://mcpa.acadisonline.com](https://mcpa.acadisonline.com/) (Can also be found through [https://www.monmouthcountypoliceacademy.com](https://www.monmouthcountypoliceacademy.com/) and selecting **In-Service Training**.)
- 2. Under Officer Registration select **Create a Portal Account**.

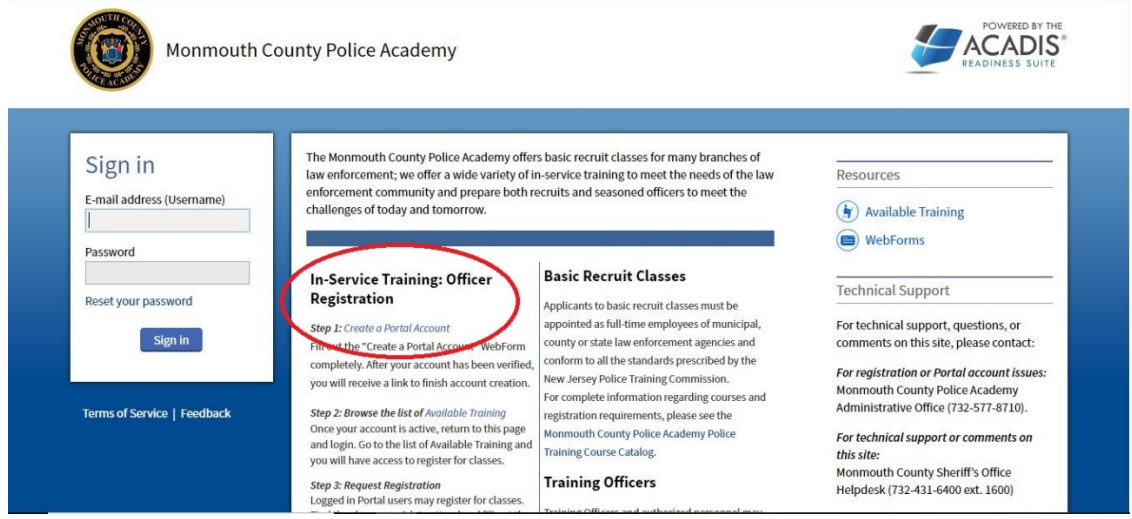

Once selected the create an account page will come up and fill out the required information.

a. An officer **MUST** use an agencies email address to signup for an account. If the email is an agency email address the account will not be accepted or created.

For help with the Acadis software, email [helpdesk@mcsonj.org,](mailto:helpdesk@mcsonj.org) or contact 732-431-6400 ext. 1600

For questions about classes and training offered by the Monmouth County Police Academy, contact 732-577-8710